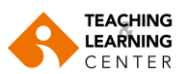

# **Blackboard Learn Dosya Boyut Kısıtı**

Blackboard ders sayfalarına yüklenebilecek dosyaların ağırlığına kısıtlama getirilmiştir. Dosya yükleme aşamasında aşağıdaki gibi bir uyarı mesajı çıkması, yükleme limitini aşmış olduğunuzu gösterir.

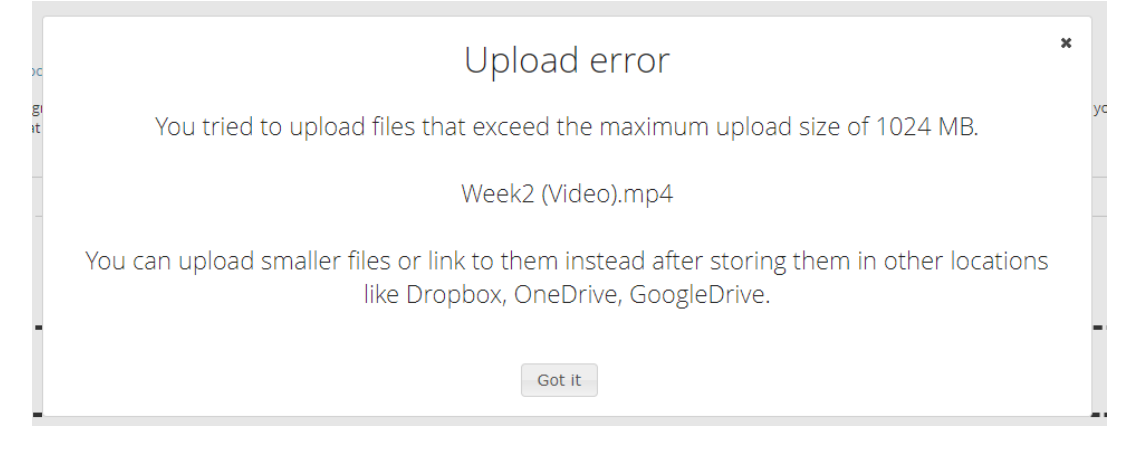

Blackboard ders sayfanıza yüklemek istediğiniz dosyanın limiti aşması halinde **GoogleDrive**, **Dropbox**, ve **OneDrive** bulut saklama alanlarından birinde hesap oluşturup, dosyalarınızı bu alana yükleyebilir ve Blackboard ders sayfanıza bu dosyaların sadece erişim bağlantılarını ekleyerek, paylaşım yapabilirsiniz.

Aşağıdaki yönlendirmeleri takip edebilirsiniz.

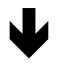

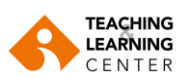

## **GoogleDrive alanına dosya yükleme ve erişim bağlantısını kopyalama**

- **1. Google Drive** hesabınıza giriş yapın.
- **2.** Ana ekranda yer alan **New** (Yeni) sekmesine tıklayın.

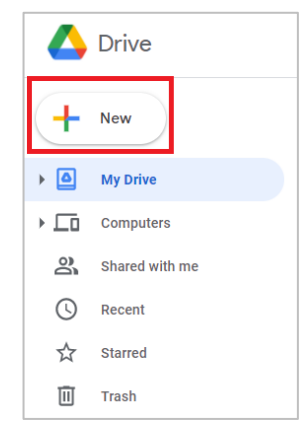

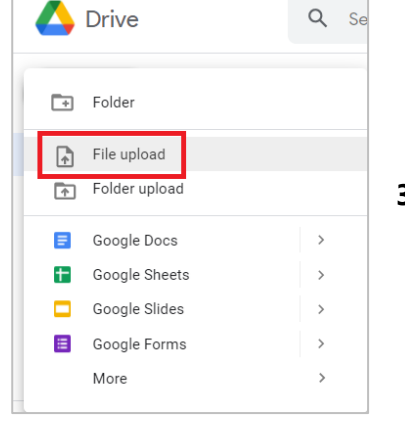

**3.** Açılan ekranda yer alan **File Upload** (Dosya Yükle) seçeneğine tıklayın.

Yüklemek istediğiniz dosyayı seçin ve yüklemeyi başlatın.

**4.** Dosya yükleme durumunu takip edin.

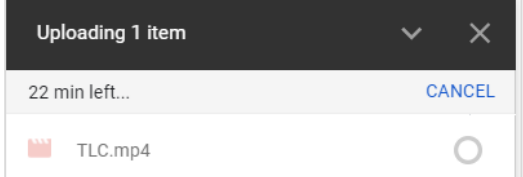

**5.** Dosyanız yüklendiğinde, dosyanın üzerine **sağ-tıklayın**. Ardından **Share** (Paylaş) seçeneğine tıklayın.

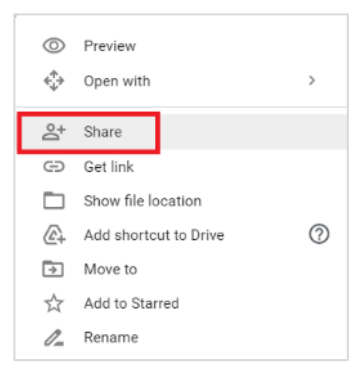

**6. Anyone on the internet with this link can view** (bu bağlantıya sahip herkes görüntüleyebilir) seçeneğini seçin ardından **Copy Link** (Bağlantıyı Kopyala) tuşuna tıklayın. Erişim yetkisi vereceğiniz kişinin içeriğe müdahale edip düzenleyebilmesi için **(Anyone with the link can edit)** "**Change**" tuşuna basarak değişiklik yapabilirsiniz.

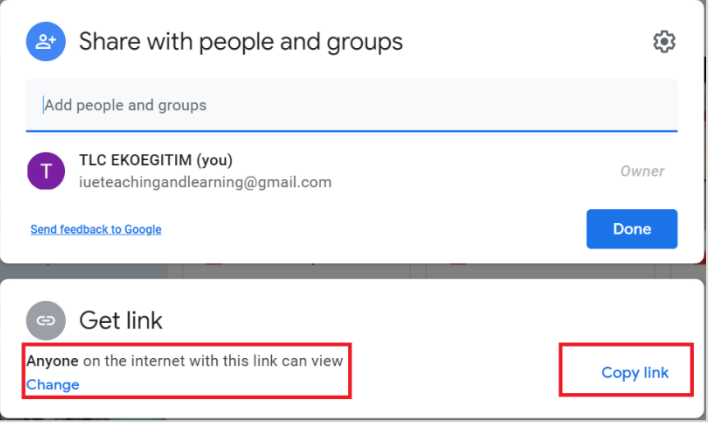

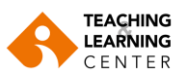

### **Dropbox alanına dosya yükleme ve erişim bağlantısını kopyalama**

- **1. Dropbox** hesabınıza giriş yapın.
- **2.** Ana ekranda yer alan **Create** (Oluştur) sekmesine tıklayın.

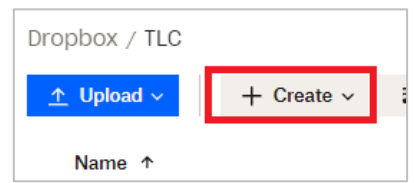

**3.** Açılan ekranda yer alan **Upload** (Yükle) seçeneğine tıklayın. Açılan menüden **Files** (Dosyalar) seçeneğine tıklayın. Yüklemek istediğiniz dosyayı seçin ve yüklemeyi başlatın.

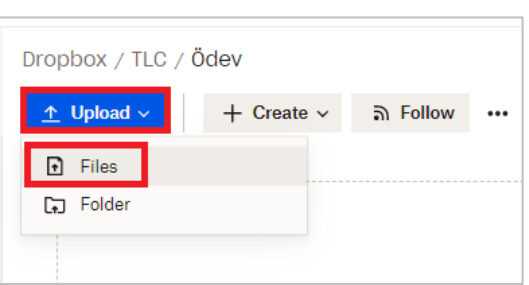

**4.** Dosya yükleme durumunu takip edin.

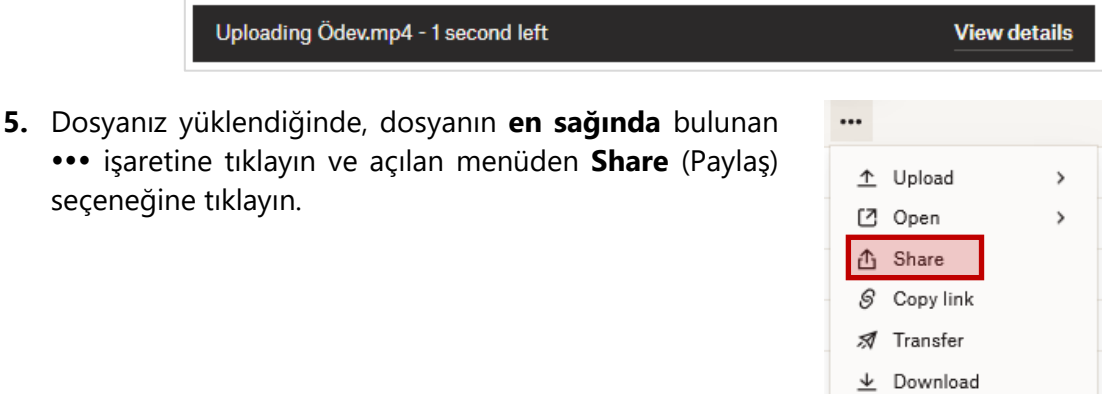

#### Share this file

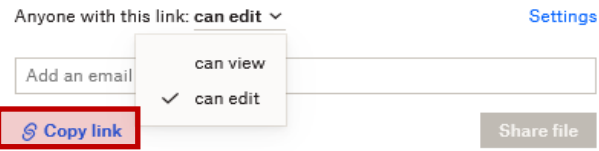

**6.** Açılan pencerede erişim yetkisi vereceğiniz kişinin sadece görüntüleyebilmesi (can view) ya da içeriğe müdahale edip düzenleyebilmesi (can edit) seçeneklerinden hangisini seçeceğinizi belirledikten sonra alttaki "**Copy link**" tuşuna tıklayın.

+ Move □ Copy  $\mathbf{P}$  Rename

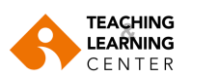

### **OneDrive alanına dosya yükleme ve erişim bağlantısını kopyalama**

- **1. OneDrive** hesabınıza giriş yapın.
- **2.** Ana ekranda yer alan **New** (Yeni) sekmesine tıklayın.

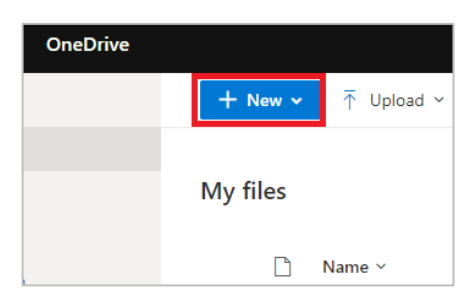

**3.** Açılan ekranda yer alan **Upload** (Yükle) seçeneğine tıklayın. Açılan menüden **Files** (Dosyalar) seçeneğine tıklayın. Yüklemek istediğiniz dosyayı seçin ve yüklemeyi başlatın.

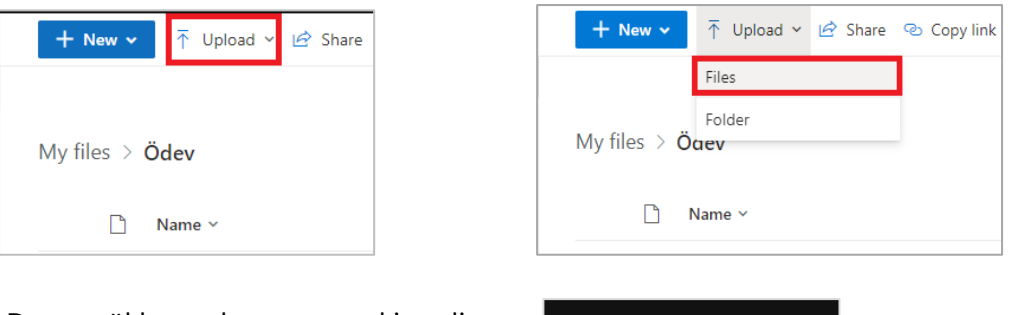

**4.** Dosya yükleme durumunu takip edin.

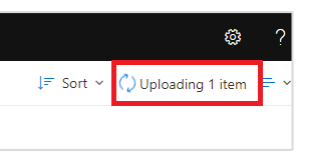

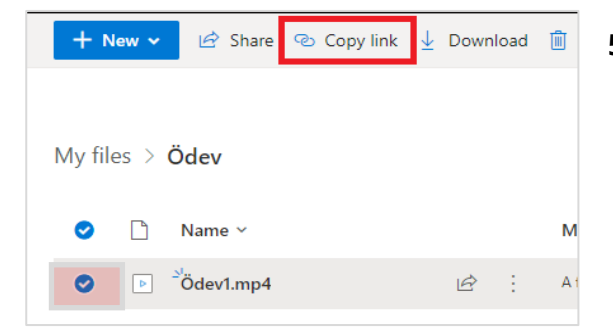

- **5.** Dosyanız yüklendiğinde, dosya isminin solunda bulunan yuvarlak simgeye tıklayarak dosyanızı seçili hale getirin. Üst menüde bulunan **Copy Link** (Bağlantıyı Kopyala) seçeneğine tıklayın.
- **6.** Açılan pencerede erişim yetkisi vereceğiniz kişinin içeriğe müdahale edip düzenleyebilmesi (**Anyone with the link can edit**) seçeneği seçilmiş olacaktır. Kişinin sadece görüntüleyebilmesi için menüyü genişleterek "allow editing" seçeneğini kaldırabilirsiniz.

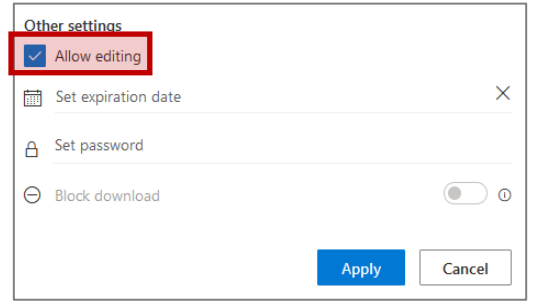

Bu aşamadan sonra "**Copy**" tuşuna tıklayın.

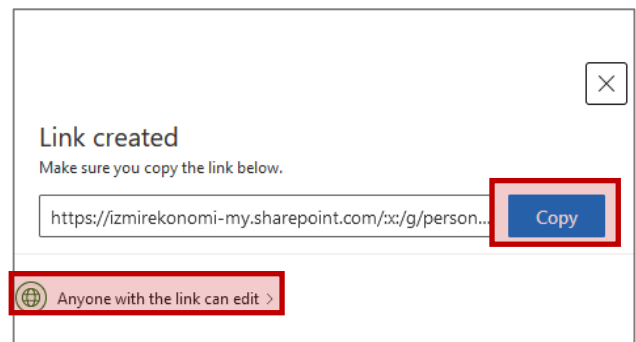

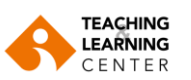

# **OLUŞTURDUĞUNUZ BAĞLANTIYI BLACKBOARD SİSTEMİNDE PAYLAŞMA**

#### **1A. İÇERİK ALANINDA PAYLAŞIM İÇİN**

Ekleyeceğiniz dosyanızın kopyalanmış linkini **CTRL** ve **V** tuşlarına aynı anda basarak **"**Text**"** kısmına yapıştırın.

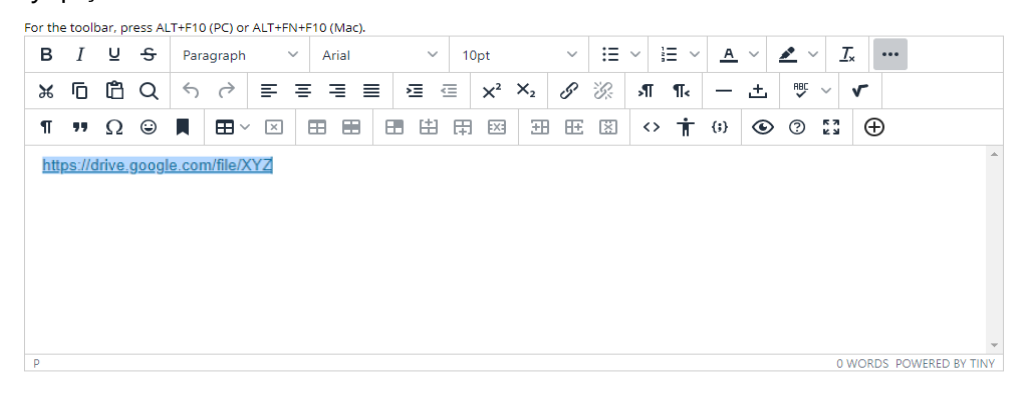

#### **1B. ÖDEV TESLİMİ AMACIYLA PAYLAŞIM İÇİN**

Assignment Submission bölümündeki **Write Submission** seçeneğine tıklayın. Oluşturduğunuz linki metin kutusuna **CTRL** ve **V** tuşlarına **aynı anda** basarak yapıştırın.

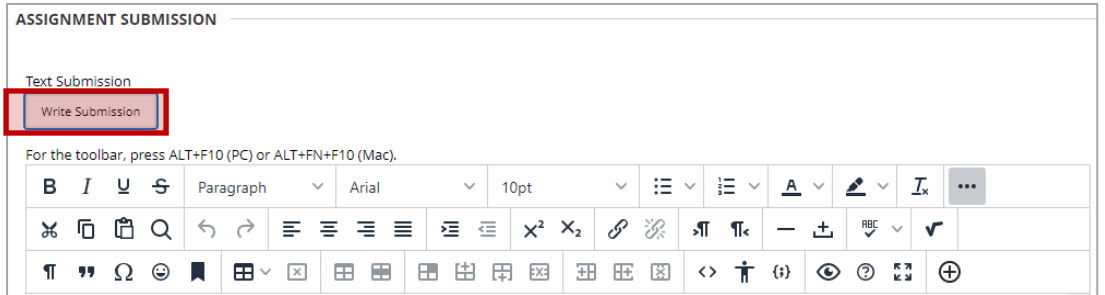

**2.** Metin editörü menüsündeki bağlantı aracına tıklayın.

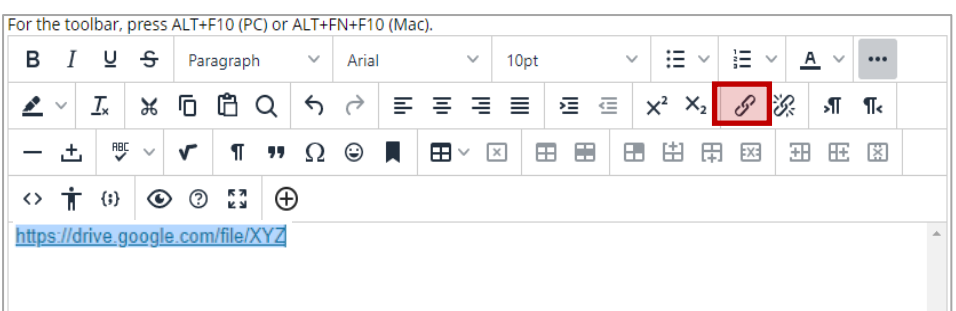

- **3. ÖNEMLİ**: Kaydettiğiniz dosya bağlantısının farklı pencerede açılması için, **New window** (Yeni Pencere) seçeneğini seçin ardından "Save" tuşuna tıklayın.
- $| |r|$ https://drive.google.com/file/XYZ Text to display https://drive.google.com/file/XYZ Title en link in New window Cancel Save

Insert/edit link

**4.** Ardından "Submit" tuşuna tıklayın.

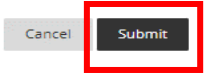

 $\times$